## How do I edit my profile? (District)

Your profile reflects your public face in the club and district. You can control the details that appear in the directory by editing your profile.

1. Go to your district webpage and click on the **Login** link at the top right of the page. Then, enter your login details on the page that appears.

2. You are now logged in. To access the District Administration page, click on **Member Area** on the top right.

3. You are now on the District Administration page. Above the Administration heading you will see a number of tabs. To change your profile, click on **For Members.**

4. Next, click on **Edit my Profile.**

5. You are now on the **Member Profile** screen. This screen contains your personal information, which may be shared with fellow members of your club. To add or update the information that appears click on the **Edit** button just above your personal information.

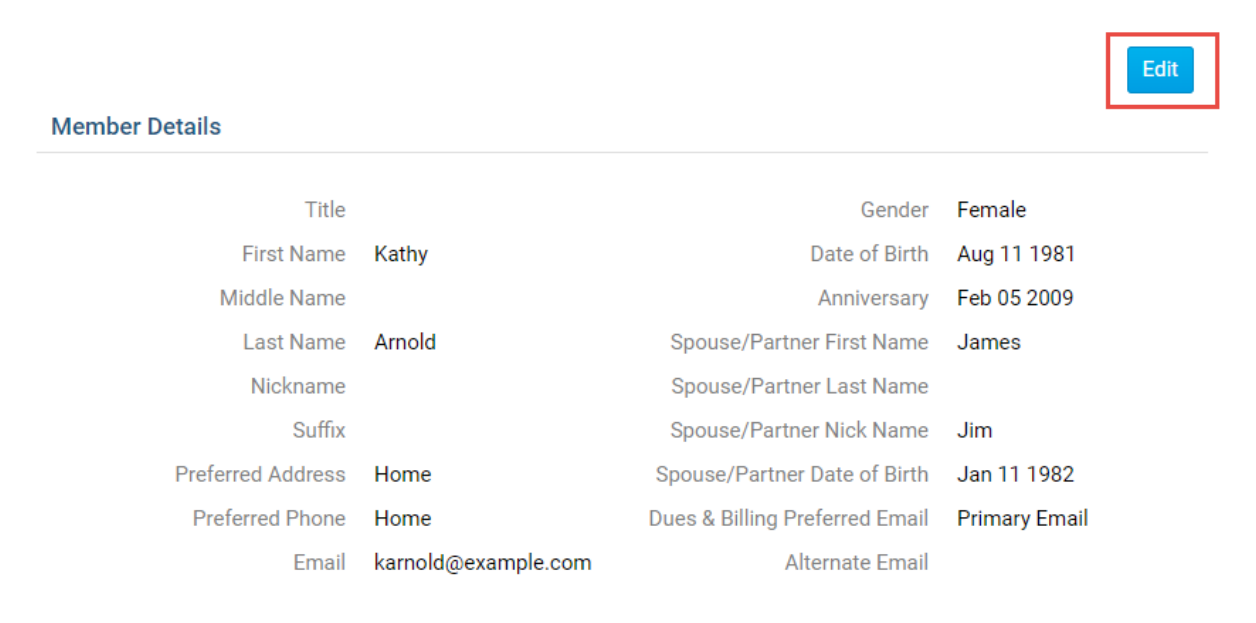

6. You can now enter your personal data into the fields listed, or edit existing information.

*Note: Fields marked in red are mandatory. If you try to click Save when a mandatory field is blank, you will receive an error message.*

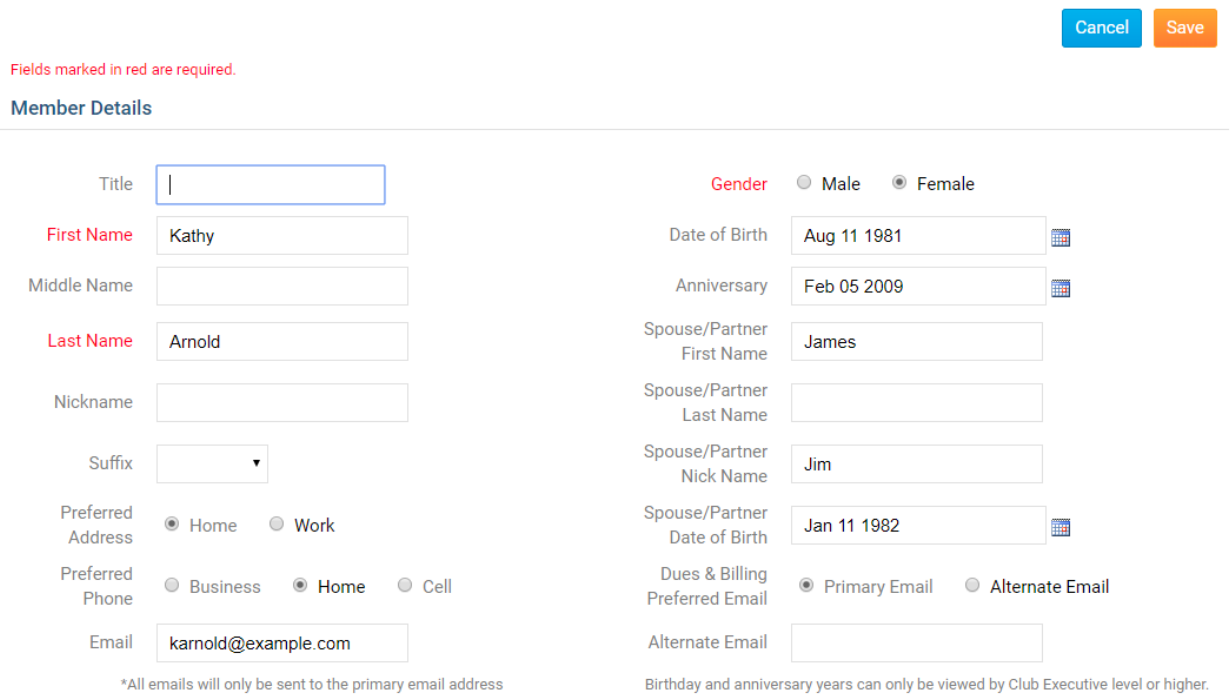

7. When you are finished editing your profile, click **Save**. There are Save buttons at the top and bottom of the Member Profile screen. Click **Cancel** if you do not wish to save your changes.

*Note: If you click Cancel, any new information you have entered will not saved.*